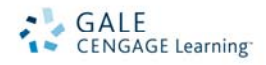

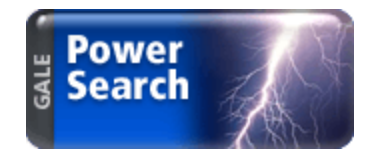

# *PowerSearch 2.0* Search Tips

## **CHOOSE YOUR DATABASES**

The following databases operate on the *PowerSearch* platform and share the same user interface. Choose the one that best matches your research needs or select a combination of databases to cross-search using your Gale Common Menu of Databases.

Gale Databases

- *Academic OneFile*
- *General OneFile*
- *Custom Newspapers*
- *Expanded Academic ASAP*
- *General Reference Center Gold*
- *Health Reference Center Academic*
- *LegalTrac*
- *Student Edition*
- *Junior Edition*
- *Informe*
- **And many more…**

## **CHOOSE A SEARCH TYPE**

Choose a search type from the yellow menu below the *PowerSearch* banner.

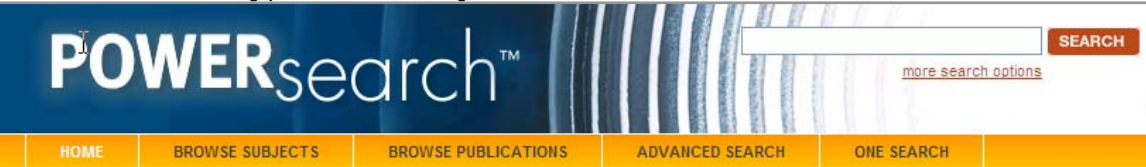

# **The Basic Search from the Homepage** offers a straightforward way to search

featuring a single search box, the choice of selecting from the most widely used search options, and the optional ability to add search limiters. Basic Search is ideal when keywords and phrases are too specific to be found in the subject guide.

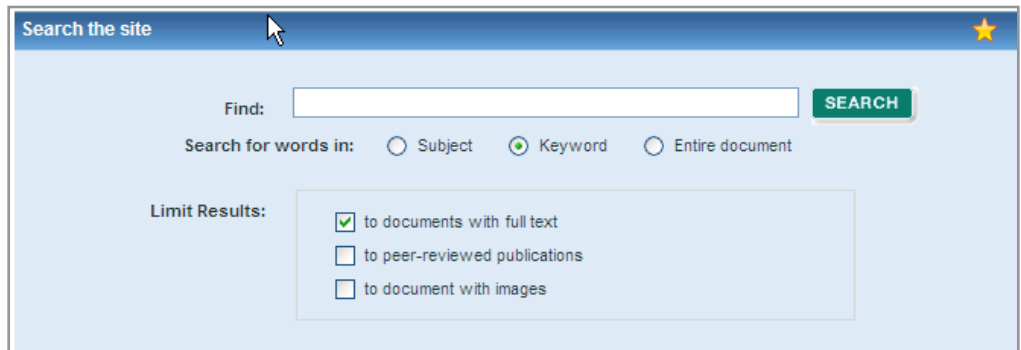

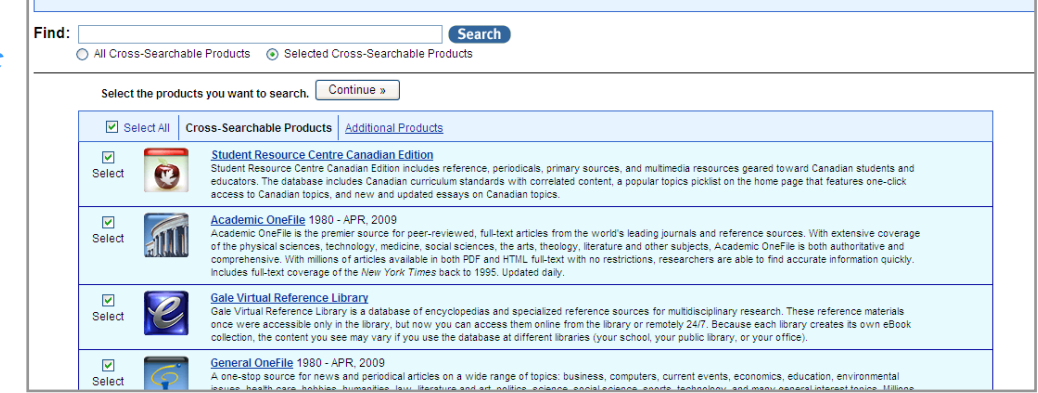

# *There are Three Basic Search Options on the Homepage:*

- **By Subject**: Use to search for topics such as academic disciplines, companies, events, laws, geographic locations, organizations, people, etc.
- **By Keyword**: Lets you search on significant fields in documents, including titles, introductory text, authors, and subject terms.
- **By Entire Document**: Looks for any word or words within the entire text of all documents in the database(s) you are searching, as well as in the fields of information included in the Keyword search.

**Browse Subjects**: Browse listings of subjects, people, products, locations and organizations then select a term and see a list of results, or navigate through the Subject Guide by selecting subdivision and related subjects links.

**Browse Publications**: Use to browse and view the contents of a specific publication.

**Advanced Search:** Select an index and combine search terms and limiters for the most precise searches.

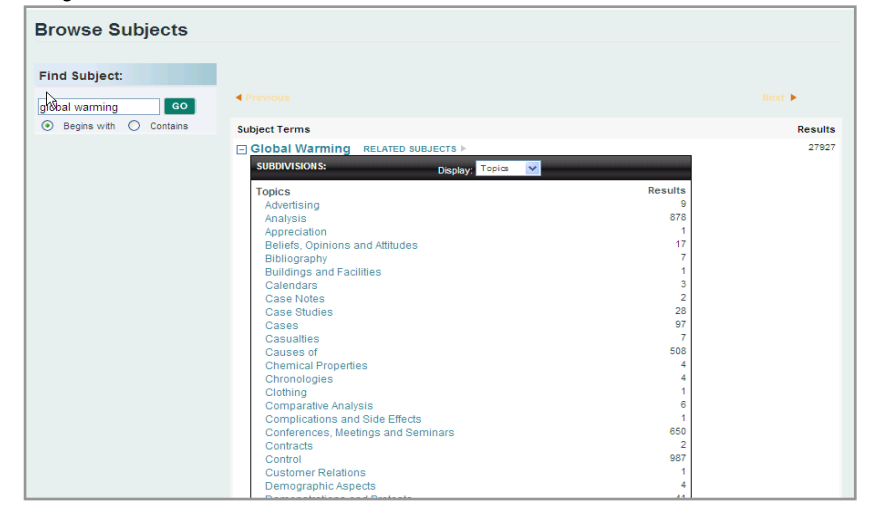

**One Search:** Cross-searches the Gale products to which your library subscribes (including the *PowerSearch* databases you have selected from the Database Menu), and if enabled by your library, any available third-party databases from other publishers, and select public free and fee-based websites. One Search maps

your results into a graphical display arranged into categories.

## **SEARCH RESULTS**

Your search results will be organized into different Content Tabs, simply click on that tab to view the resources available for that type. Tabs that are grayed out and "unclickable" have zero results in them.

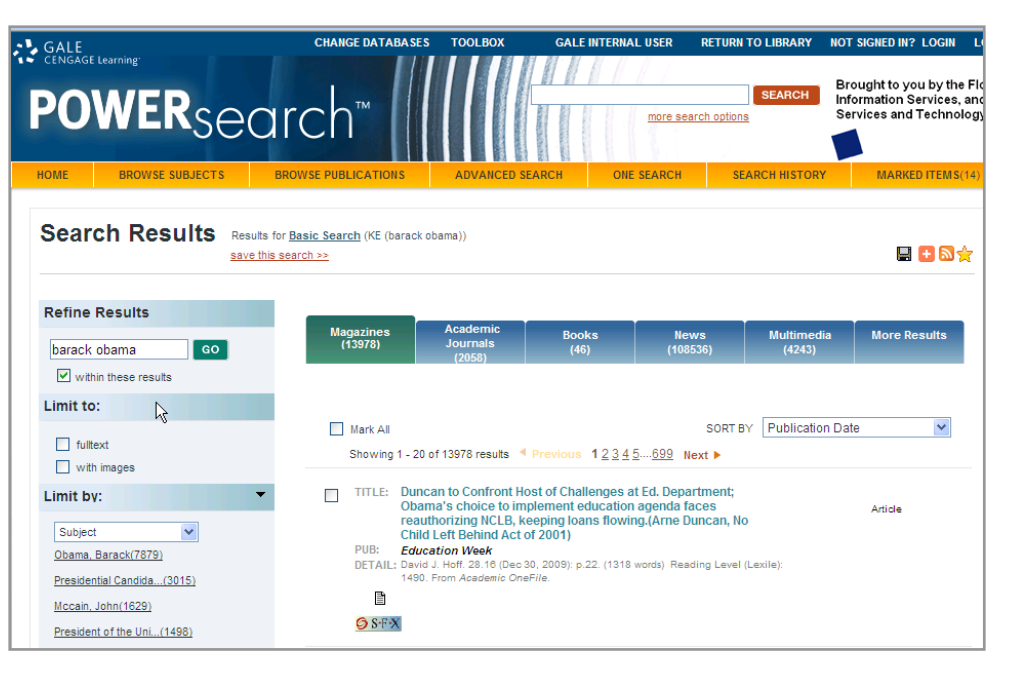

# **Content Tabs:**

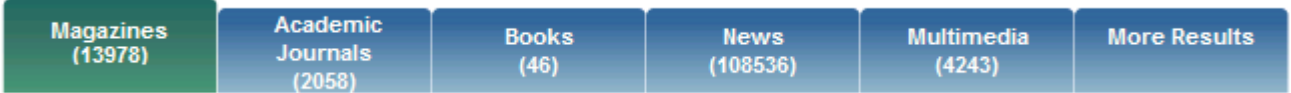

- **Magazines**: general interest magazine articles from a variety of publications
- **Academic Journals**: scholarly and academic level journal articles, many of which are peer-reviewed
- **Books**: documents from e-Books found in your *Gale Virtual Reference Library* collection and/or any reference works in the databases you have selected to cross-search
- **News**: newspaper, newswire, and newsletter articles
- **Multimedia**: videos, podcasts, images and broadcast transcripts
- **More Results:** from the More Results tab, you can go beyond reviewing results from the "*PowerSearchable"* databases you selected. You can search within other Gale resources, and if enabled by your library other vendors' databases

*NOTE: The sorting of the search results will depend on the content tab that you*  have selected. You can change the way the results are sorted by using the pull *down menu at the upper right corner of the article list.* 

## **NARROW YOUR RESULTS**

The blue box to the left of your results list allows you to narrow your search results by searching within the result set you just retrieved. To narrow your results, enter another search term in the box and click 'search.'

To further narrow your results, you may use the pull down menu option in the blue box, which allows you to sort and view the results by subject, publication title, or document type. This is especially helpful for obtaining results from a specific publication title or if you are interested in specific article types. This pull down menu is available on each of the search result tabs, your choices and options to narrow your results will vary depending on the type of content you are viewing. For example, in the News tab, the drop down menu will include the ability to display the results according to the newspaper section the results came from e.g. Business, Opinion & Editorial, Lifestyle, etc.

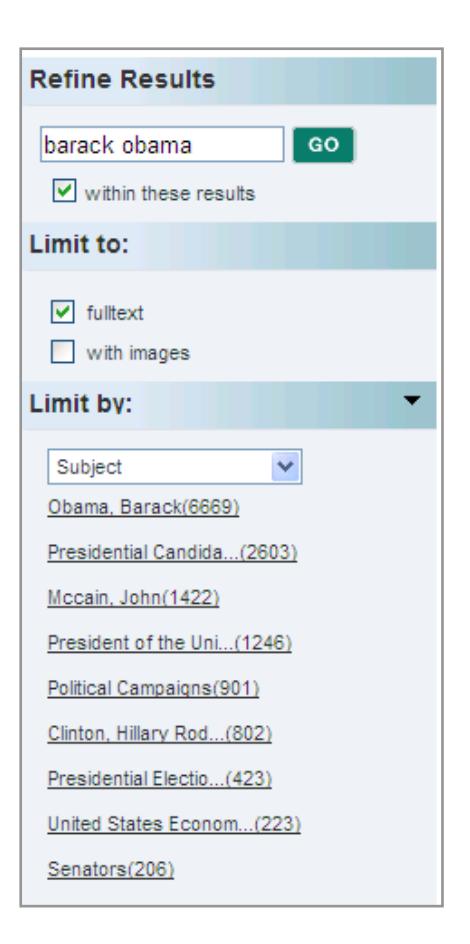

## **ARTICLE VIEW**

To view an article select the hyperlinked title of the document or click on one of the following choices below the citation to view the article: Full-text, Text with Graphics, Citation, PDF Pages, or Abstract.

*NOTE: The article text is not included for all items. Check your library's holdings or ask your librarian for assistance in obtaining the text of articles not included within the database.* 

## **ARTICLE TOOLS**

The article tools are available in the box to the upper right of the article. Tools available include:

- **PDF Pages:** When available, a PDF icon will appear so that you can download a PDF version of the article, as it originally appeared in its source publication
- **Print Preview:** Select to reformat the article for printing
- **Email:** Choose to email the citation or the full-text of the article
- **Download:** Allows you to save the article to a preferred location on your computer
- **Citation Tools:** Generate a citation in MLA or APA format, or export citations to the third party software of your choice
- **Bookmark:** The bookmark link will generate a persistent URL that you can email or copy that will take you back to the article
- **Share:** Use the Share icon to post a link to articles on a number of different Web 2.0 sharing tools, including Facebook, Delicious and Twitter
- **Download MP3**: Allows you to download an MP3 audio file of the article to a media player, iTunes or to other destinations of your choice
- **Dictionary**: Highlight a word in the text of the document and press the dictionary button to receive a definition of that word from Merriam Webster's Collegiate Dictionary
- **Translate:** Chose a language from the pull down menu and click on the translate button to translate the article into one of eleven different languages
- **Readspeaker:** Press the play button on the blue bar below the tool box to have the article read aloud to you

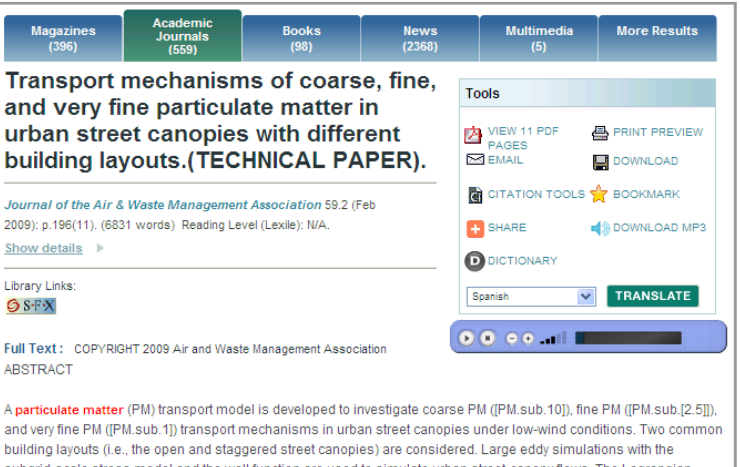

subgrid-scale stress model and the wall function are used to simulate urban street-canopy flows. The Lagrangian particle tracking approach, considering the effects of the drag force, gravitational force. Brownian motion, and Saffman lift force on particles is adopted to study PM transport behaviors in urban street canopies. The box counting method is used to calculate the canopy-averaged [PM.sub.10]/[PM.sub.[2.5]]/[PM.sub.1] mass concentrations and transport mechanisms at each tracking time. The simulated results show that the removal efficiencies of [PM.sub.10], [PM.sub [2.5]], and [PM.sub.1] in the open street canopies are all better than those in the staggered street canopies. As a result, the open street canopies having higher PM removal ability lead to a swifter shift of the particle size distributions towards smaller size and less deviation than the staggered street canopies. The major particle removal mechanism for the open street canopies is particle escape, whereas wall deposition plays the most important role for the staggered street canopies. In comparison with the effectiveness of [PM.sub.10]/[PM.sub.[2.5]]/[PM.sub.1] removal for both building

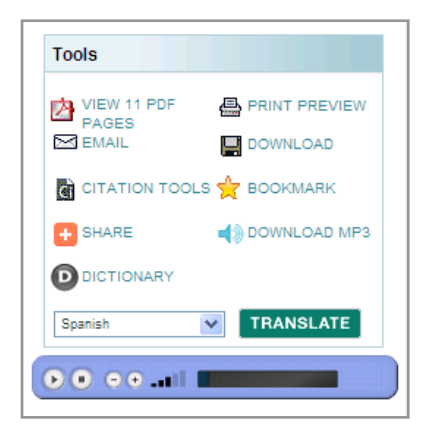

## **Gale User Accounts**

When you register for your free Gale user account, you will able to save and organize your marked items; request search alerts and RSS feeds; and name and organize search queries. Select databases also let you save customized RSS feeds to the product's home page. All items you save can be accessed at any future

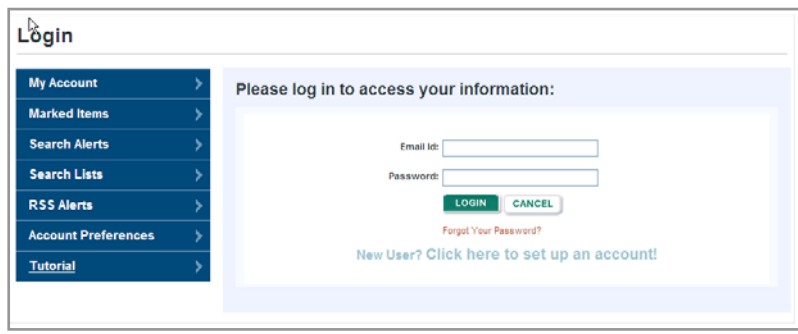

time using your account's My Account page.

To create an individual named user account:

- Click on the log in button at the top of the screen
- Click on the "Create a User Account" hyperlink
- Complete the form, read and accept the license agreement and then click continue

Once you have created your user account, you can control your account features at any time by clicking on the "Welcome" icon in the upper right corner of the page. From here you will be able to see your dashboard and save and manage Marked Lists, Search Alerts, Search Lists and RSS Feeds all over multiple sessions.

## **Saving Marked Items to Your User Account**

Mark the document you are interested in by clicking the checkmark box at the top of the article, or to the right of the citation information at the search results level. Then go to the "Marked Items" link in the yellow bar at the far right of the page.

You will then see your session dependent Marked Items List. Check the box of the items you want to save in your account and then click on "Go" to place it in the "Unsorted Category". You can also place it in a folder you have previously created by using the pull down menu at the top of the list. You can view the folder you have placed your Marked Items in by selecting the folder title

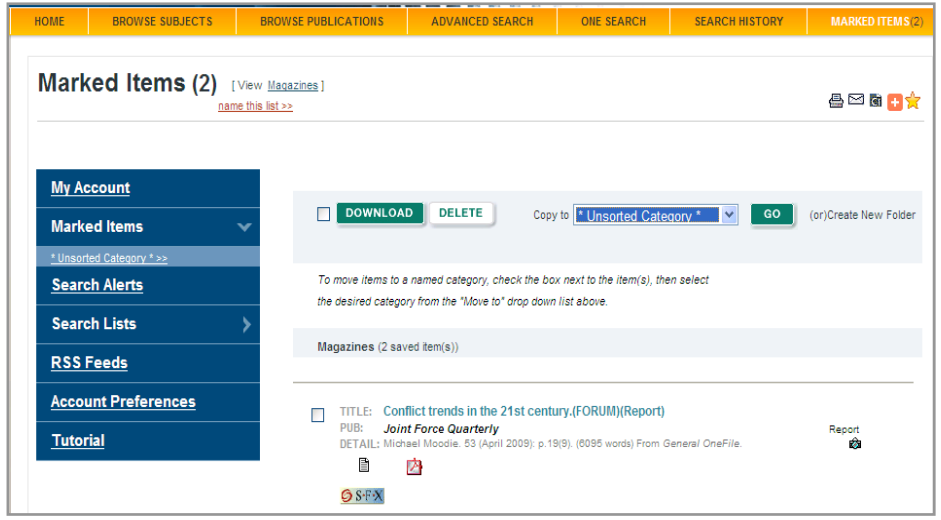

from the left hand side of the screen.

## **Saving Searches to Your User Account**

Save a search over multiple sessions by selecting the "save this search" link on the search results page. Then name the search in the red box that appears. This will permanently save the search into your User Account Profile.

# **SEARCH ALERTS AND RSS FEEDS**

format when updates are found. Search Alerts will notify you via email when new content is added to the database that matches your search criteria. You may choose to have the system check for new content on a daily, weekly or monthly basis and send you an e-mail message in html

To create a Search Alert, simply click on the  $\blacksquare$  icon and fill in the appropriate email address and frequency fields. This is particularly helpful at the publication details page where you can sign up to have the new issue of a publication delivered to your email as soon as it enters the database.

You may also subscribe to an RSS

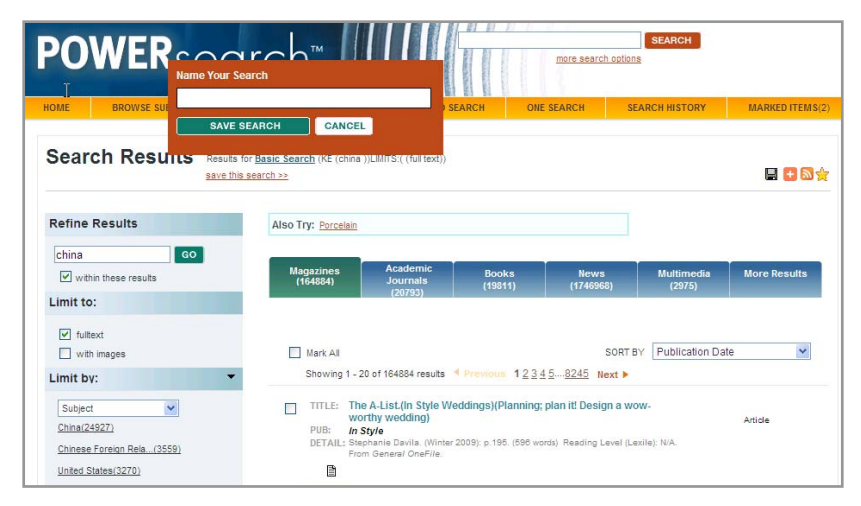

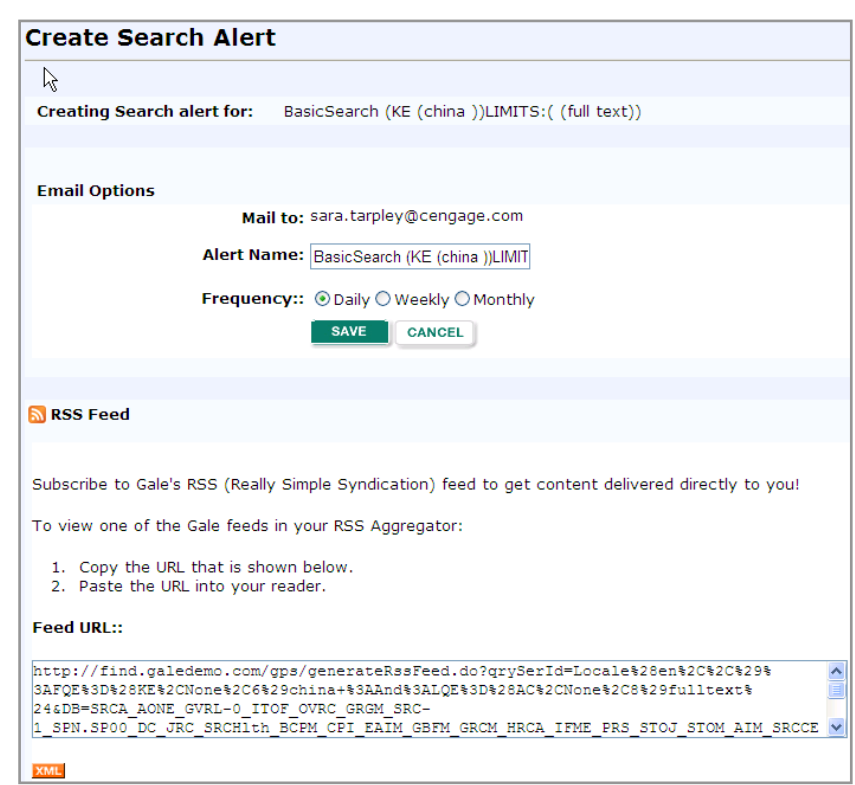

feed and have content delivered directly to you. To create an RSS feed, click on the icon  $\Omega$  and copy the URL provided for your search and paste it into your reader.